#### **How to install and activate SPSS on private owned computer?**

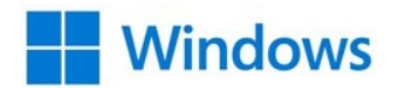

Installation and activation

• If you are not located on campus you will first need to connect to the University network through a VPN tunnel. Once a VPN connection is established you can go ahead and install/activate SPSS. Read here how to use [VPN](https://ju.se/en/it-helpdesk/faq---manuals/programs/vpn.html)

VPN must always be used in order to start/check out a SPSS license. Start and login to the VPN every time you wish to run SPSS.

- You can now download SPSS installation files from the [Download portal](https://jonkopinguniversity.sharepoint.com/:f:/s/HS-IT-ApplicationShare/EiD6XEnDp8tHuWXNrPMG01QB8aKAMoS_YRiN98X1n-0HRg?e=r79x4Y) *(a JU account is needed for access to downloads)*
- Install the software by following the instructions on the screen
- When SPSS is launched the first time you will need to enter the license details by clicking on **Launch License Wizard**

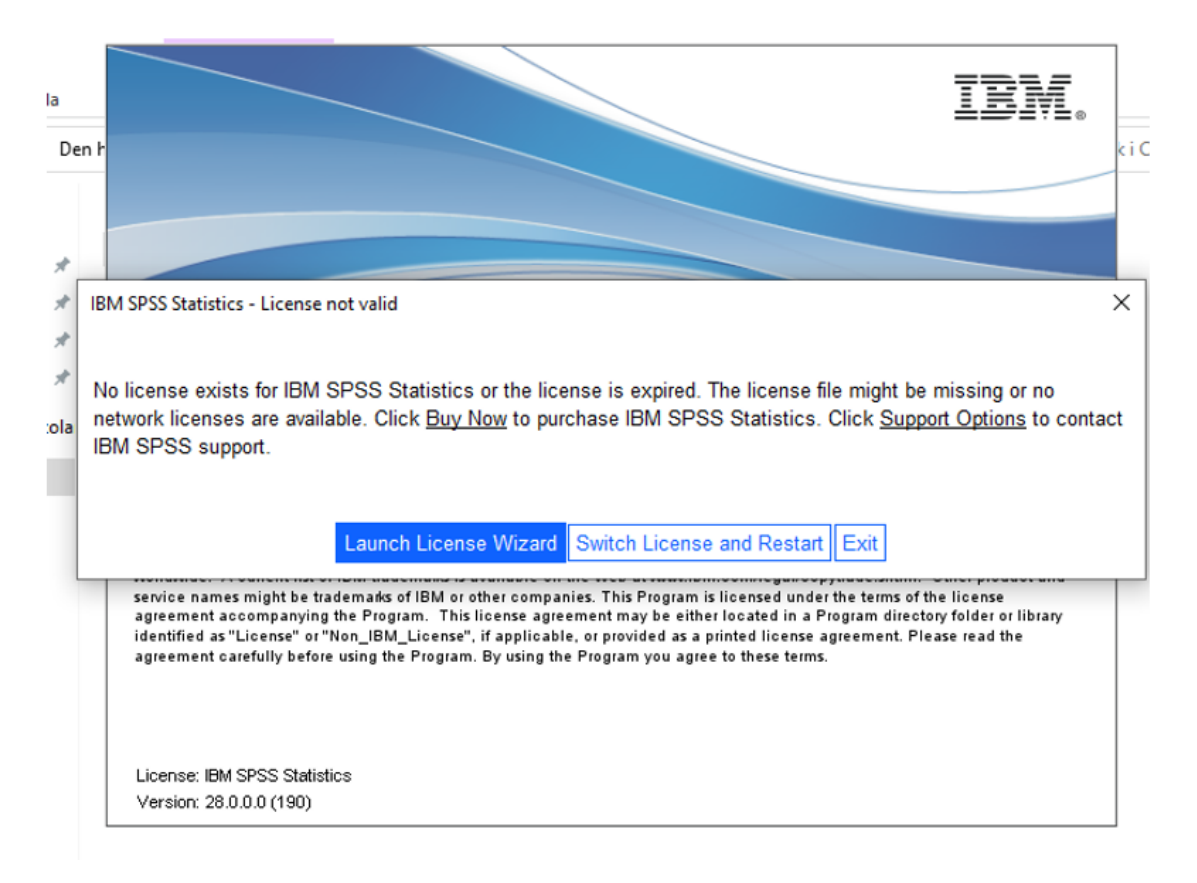

## • Click **Next**

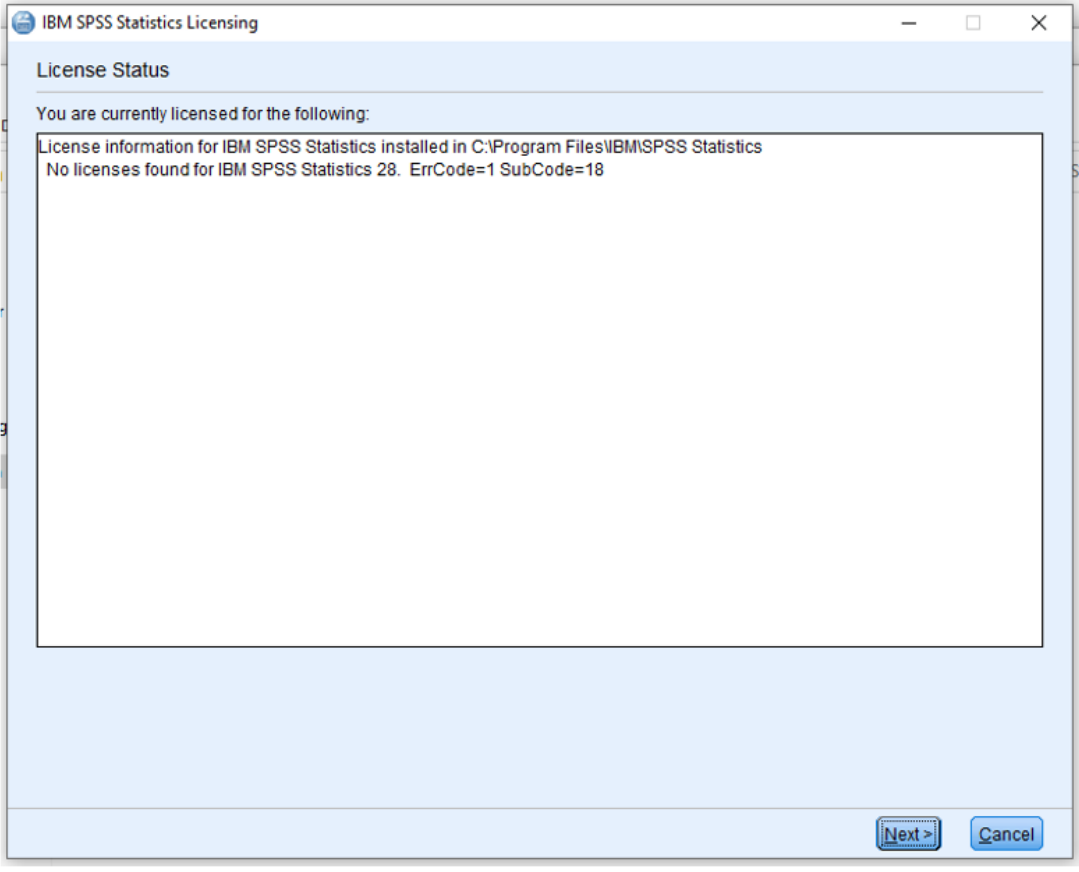

## • Click on **Concurrent user license** and then on **Next**

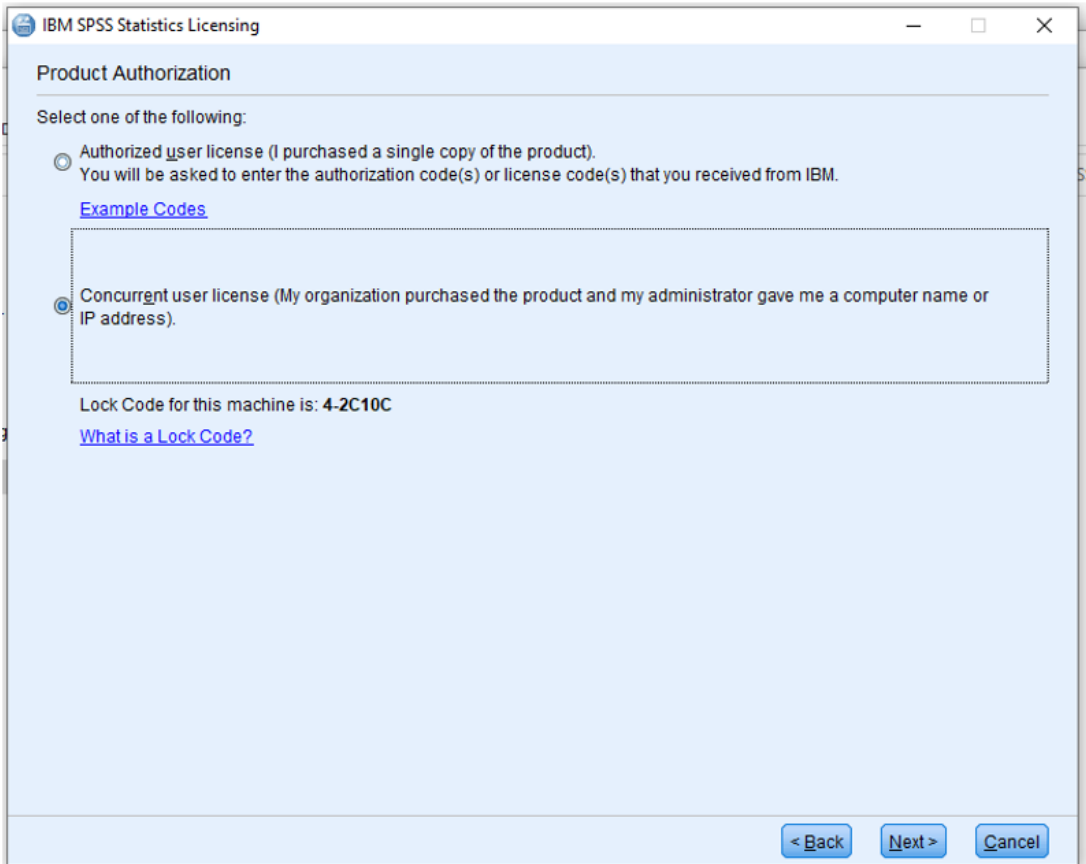

## • Enter **lic-spss.hj.se** in the field **License manager server name** and click **Next**

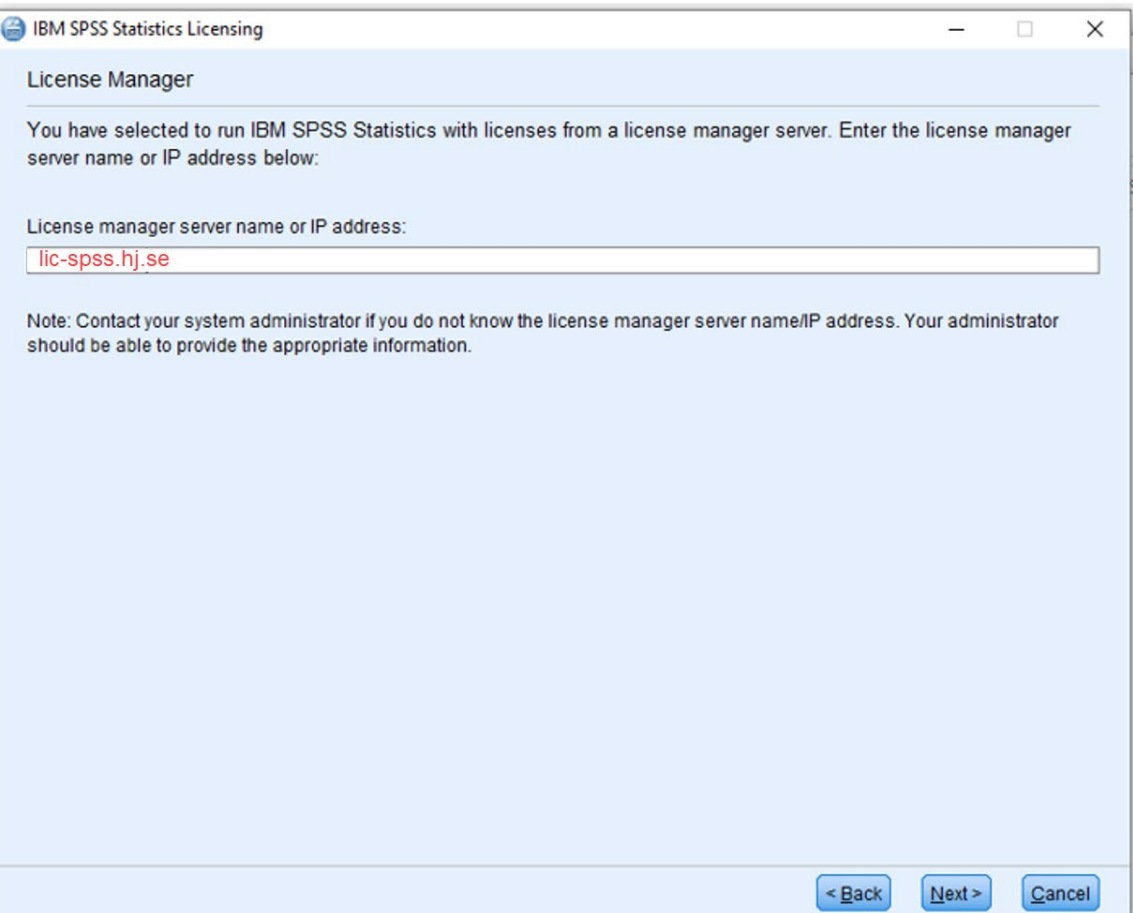

## • Finally click **Finish**

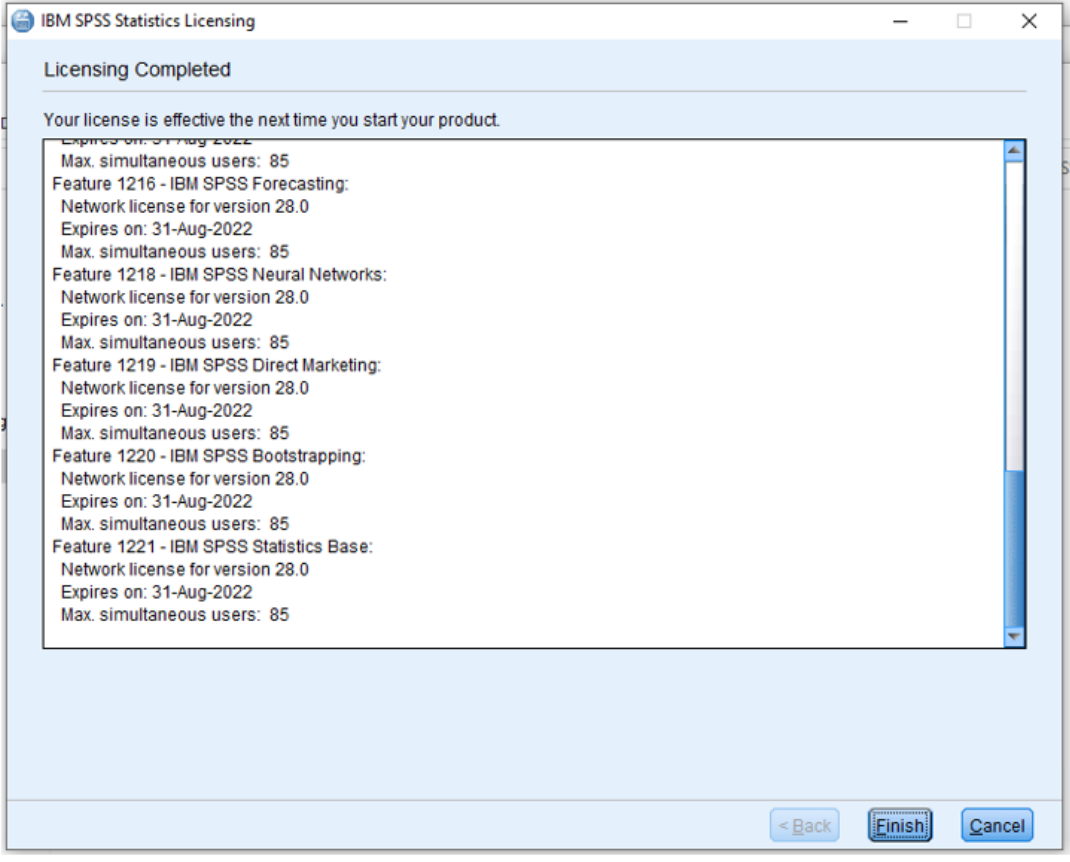

• Click on **Restart** to start SPSS

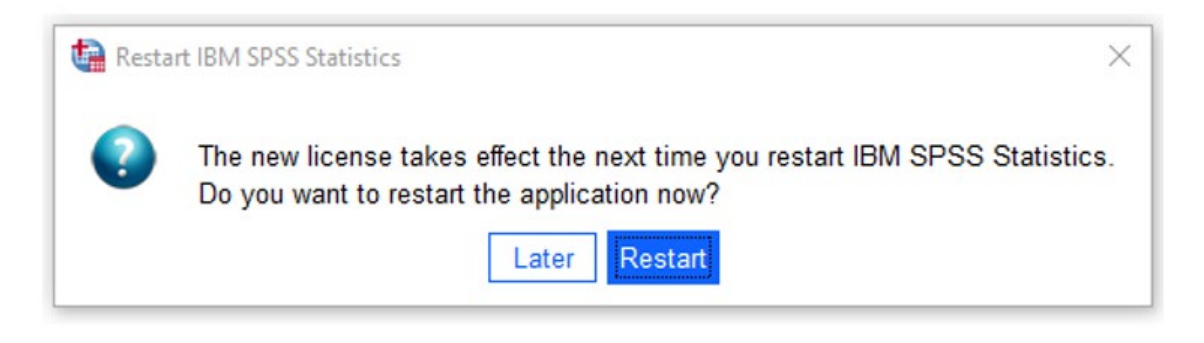

• You are now ready to start using SPSS.

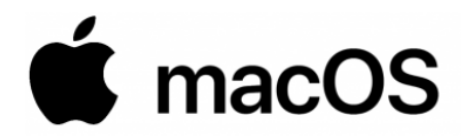

#### Installation and activation

• If you are not located on campus you will first need to connect to the University network through a VPN tunnel. Once a VPN connection is established you can go ahead and install/activate SPSS. Read here how to use [VPN](https://ju.se/it-helpdesk/faq---manualer/program/vpn.html)

VPN must always be used in order to start/check out a SPSS license. Start and login to the VPN every time you wish to run SPSS.

- You can now download SPSS installation files from the **Download portal** *(a JU account is needed for access to downloads)*
- Install the software by following the instructions on the screen
- When SPSS is launched the first time you will need to enter the license details by clicking on **Launch License Wizard**

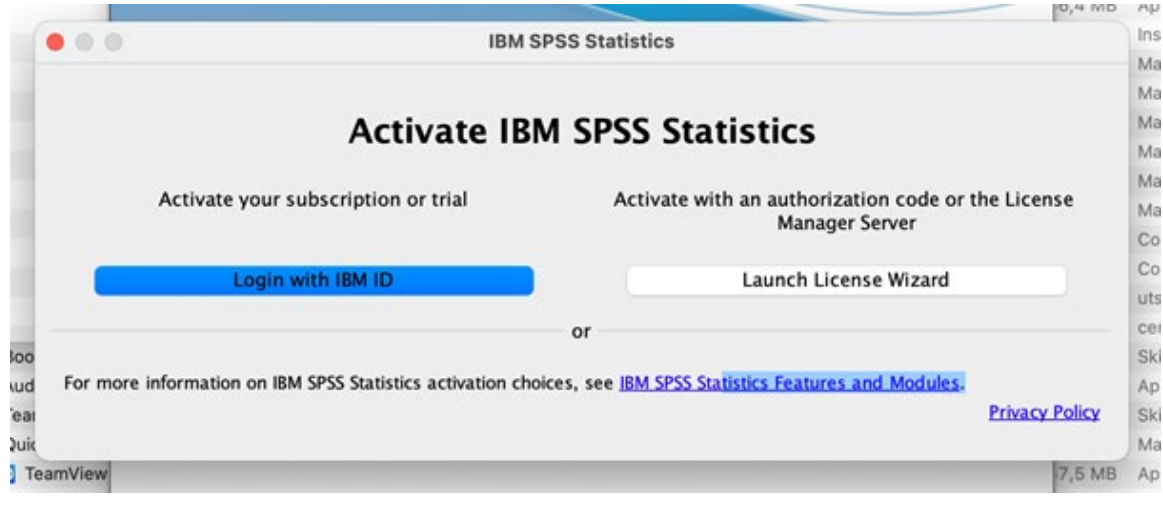

# • Click på **Next**

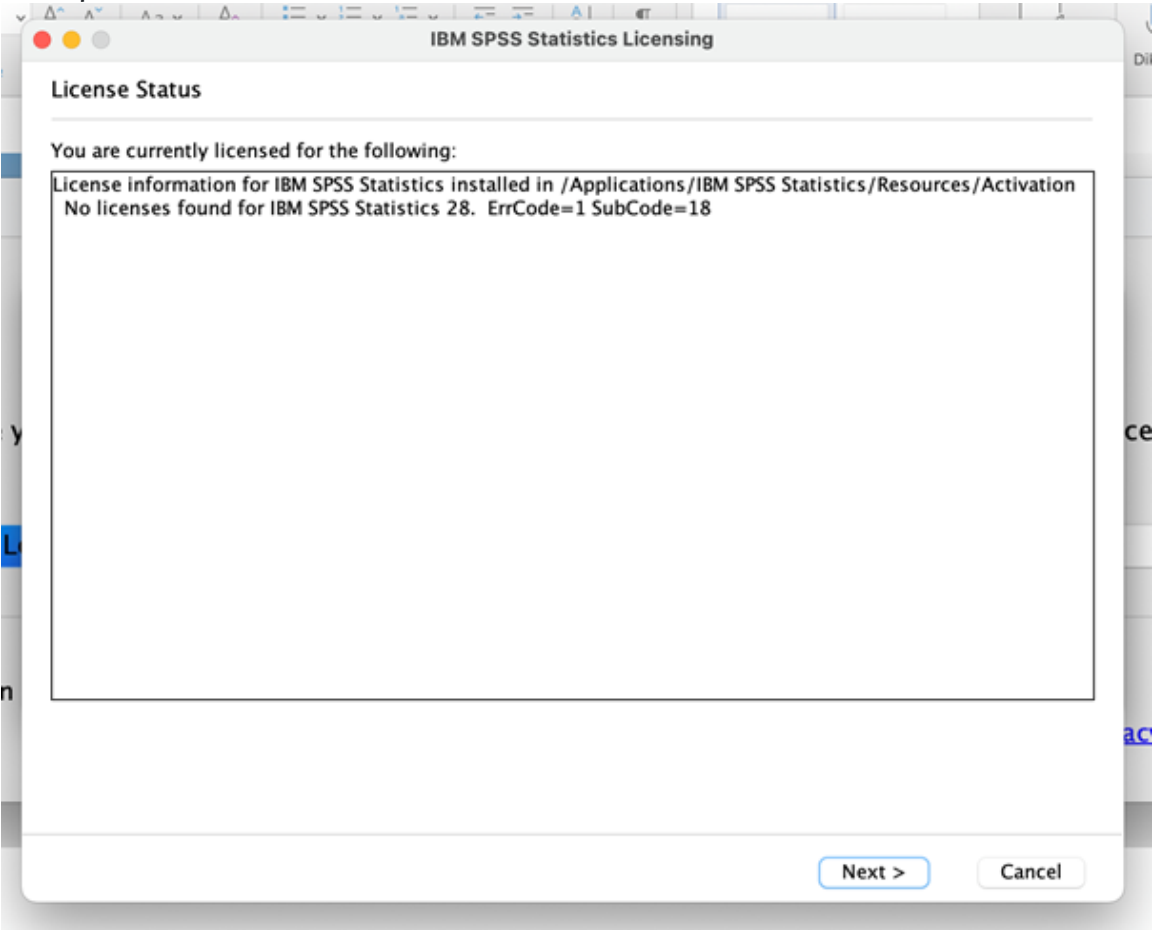

## • Click on **Concurrent user license** and then on **Next**

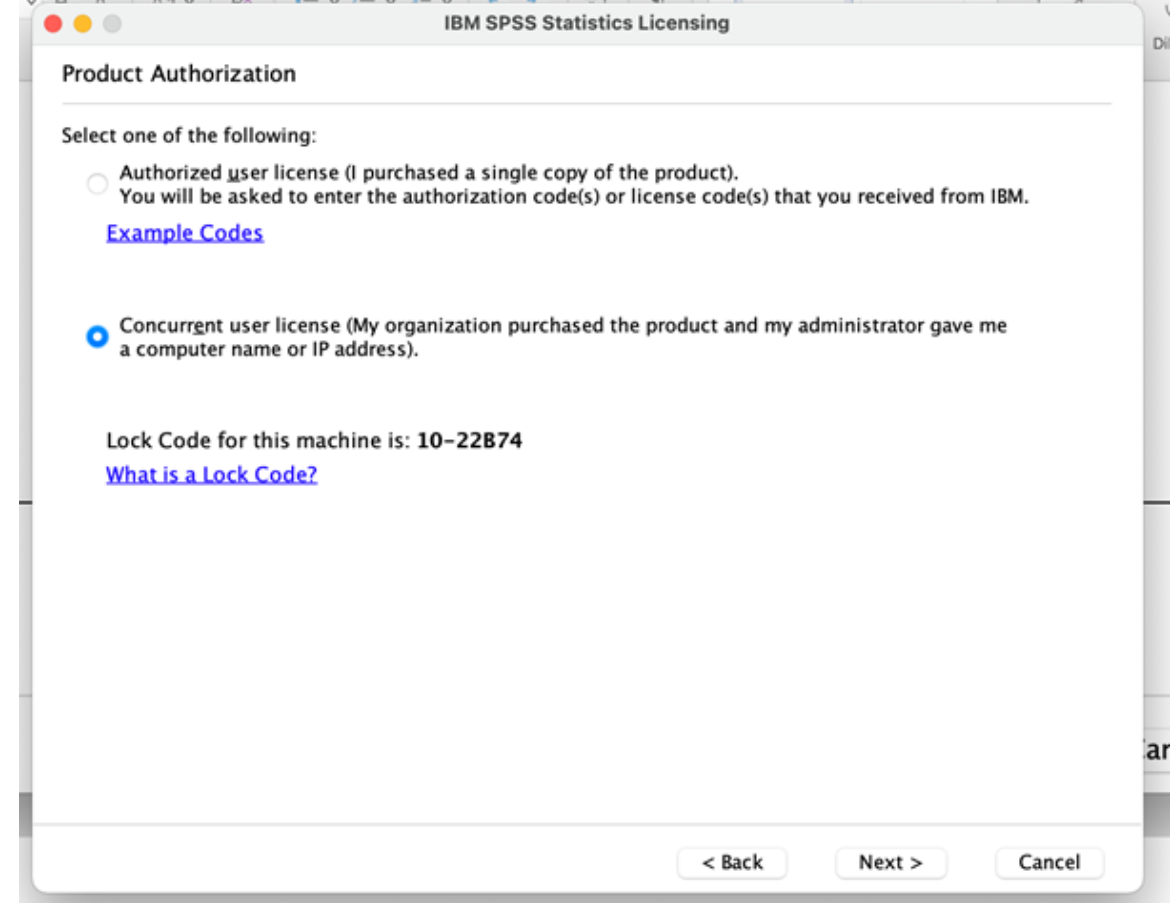

• Enter **lic-spss.hj.se** in the field **License manager server name** and click **Next**

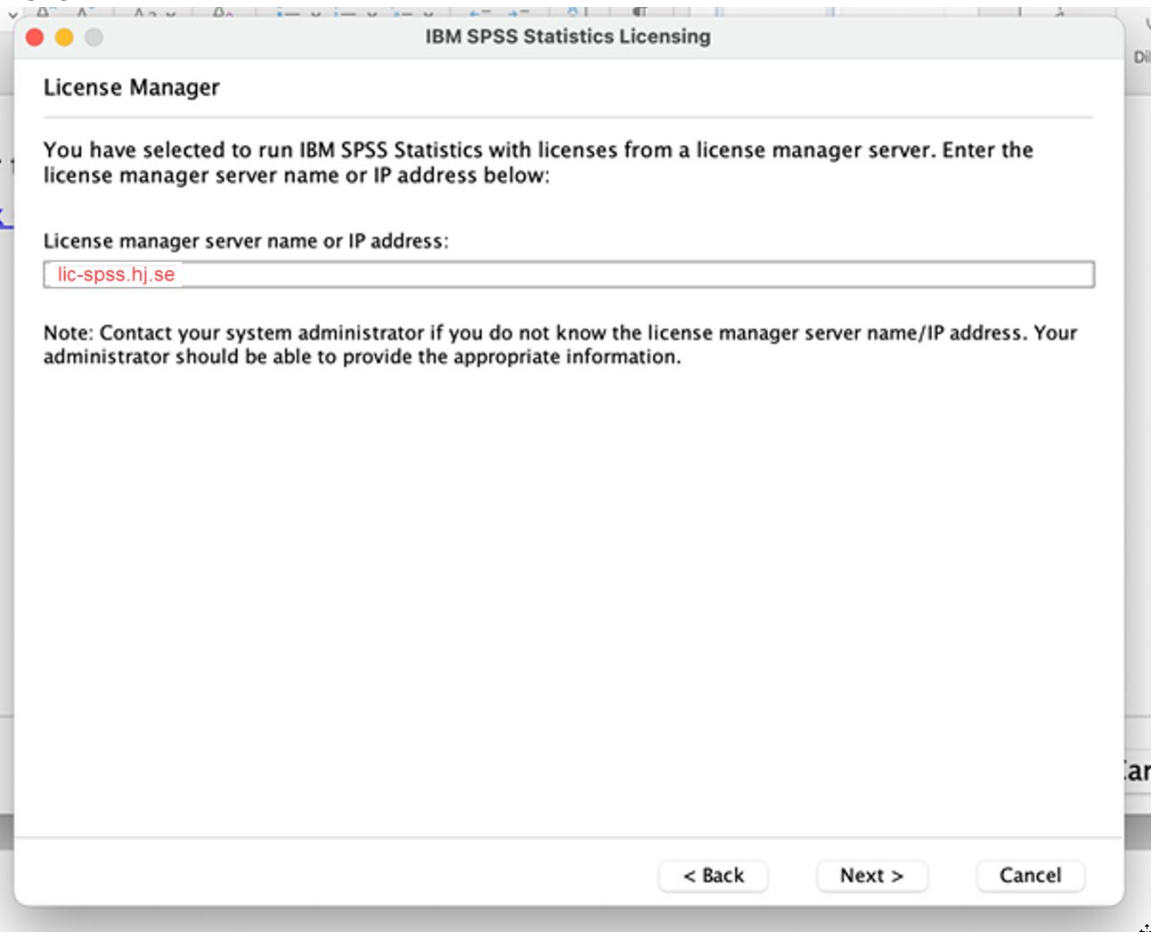

## • Finally click **Finish**

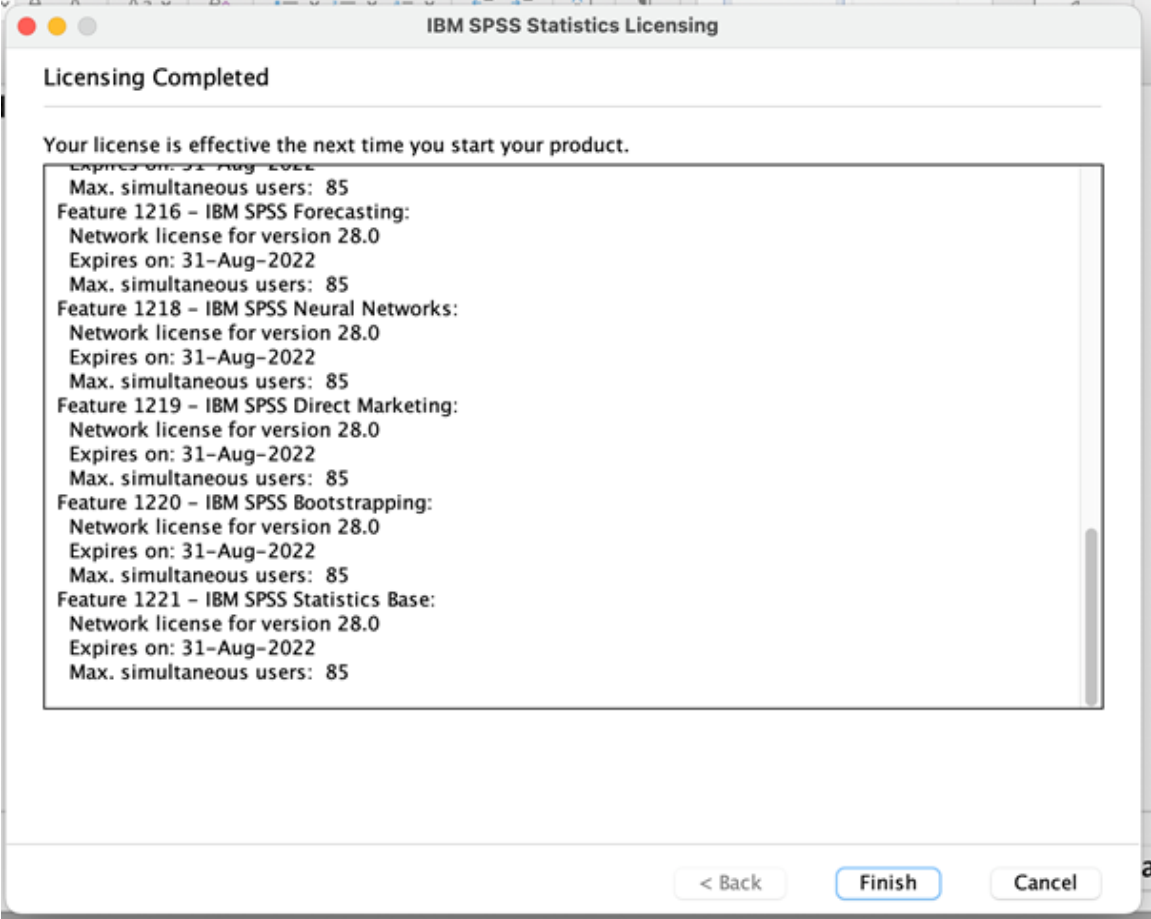

## • Click on **Switch License and Restart**

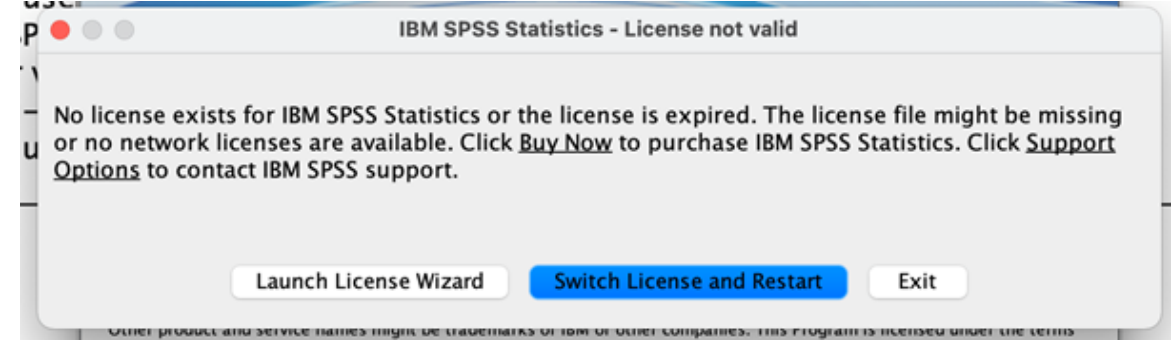

• Click on **Restart** to start SPSS. You are now ready to start using SPSS

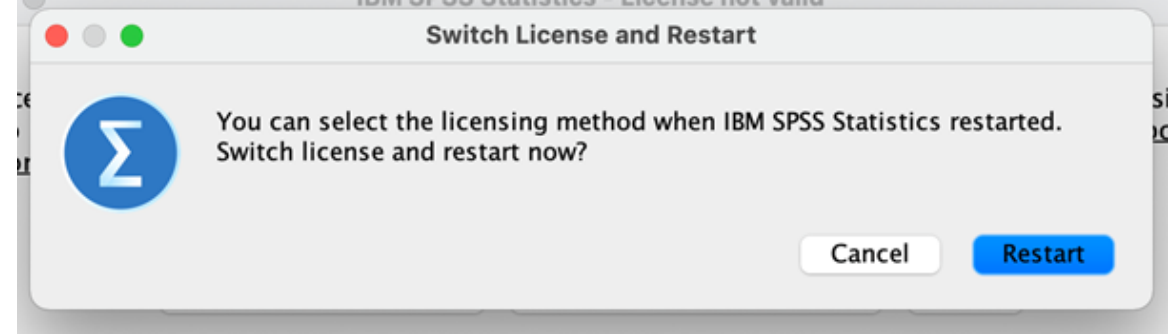

• If your Mac is running the latest MacOS (Sonoma) you will also need to install the "fixpack", otherwise the program will not run and be stuck at this windows upon startup:

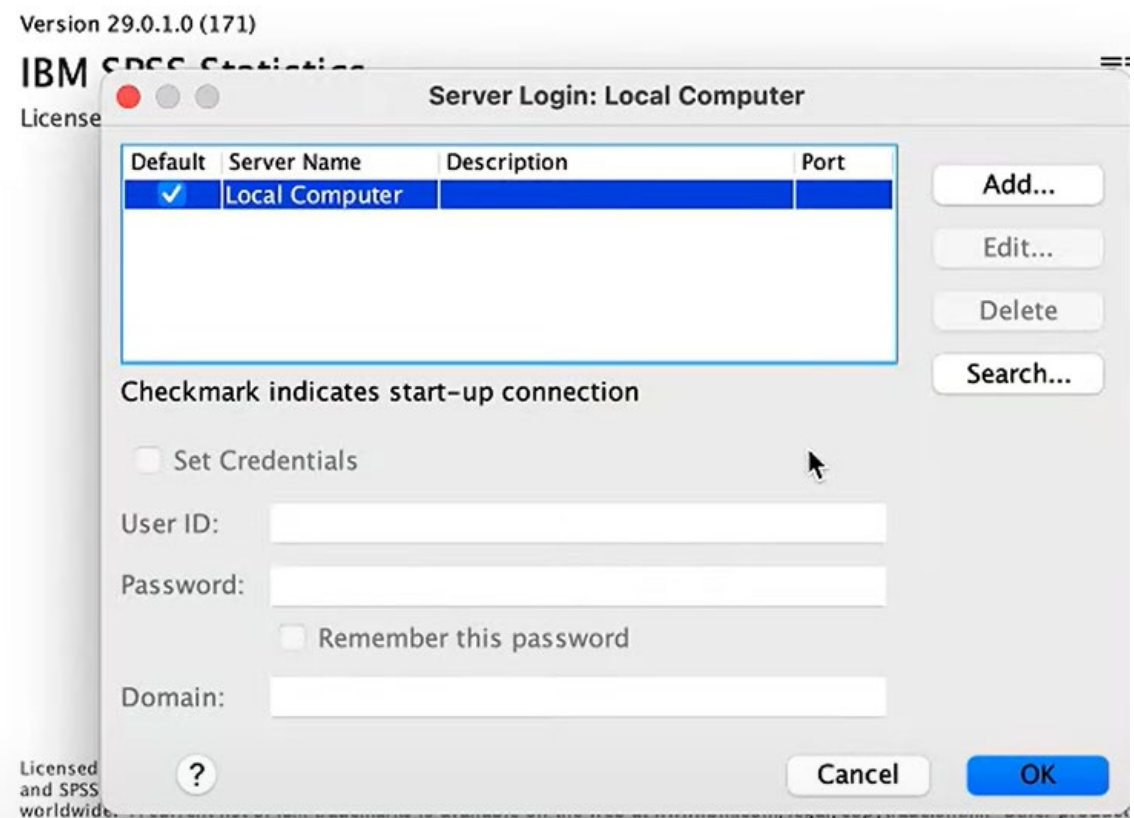

• The "Fixpack" is available from the same location that you downloaded the installation file from, go to the [Download portal](https://jonkopinguniversity.sharepoint.com/:f:/s/HS-IT-ApplicationShare/EiD6XEnDp8tHuWXNrPMG01QB8aKAMoS_YRiN98X1n-0HRg?e=r79x4Y) *again (a JU account is needed for access to downloads)* 

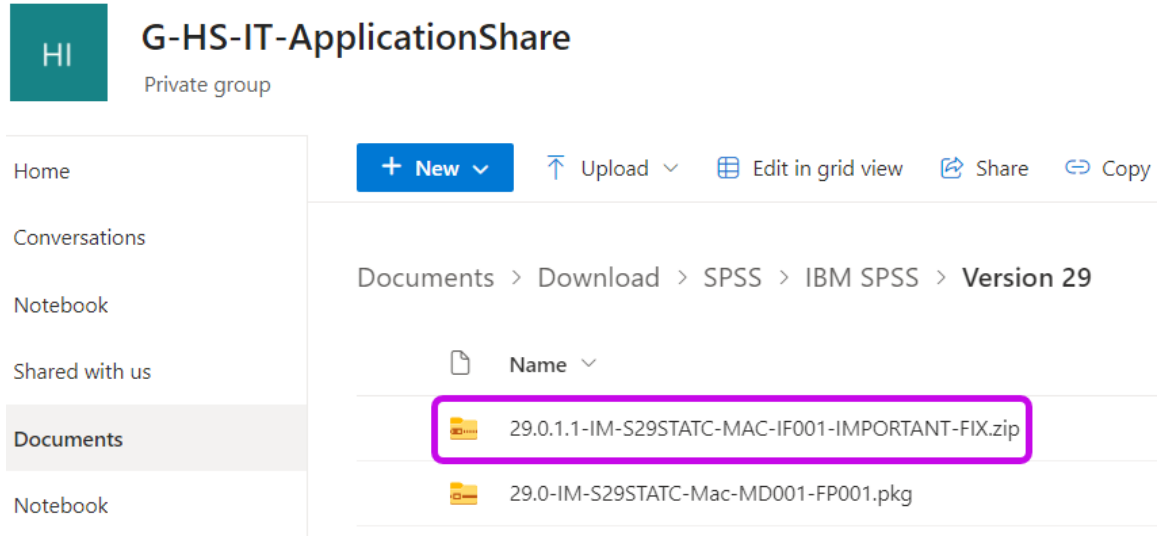

 $\bigcirc$  OneDrive  $\boxed{\text{box}}$  Box  $\Box$  may

 $\Box$  oak

 $\circledR$  Network

 $\Box$  research.drive....  $\triangleq$ 

 $\Delta$ 

 $\Delta$ 

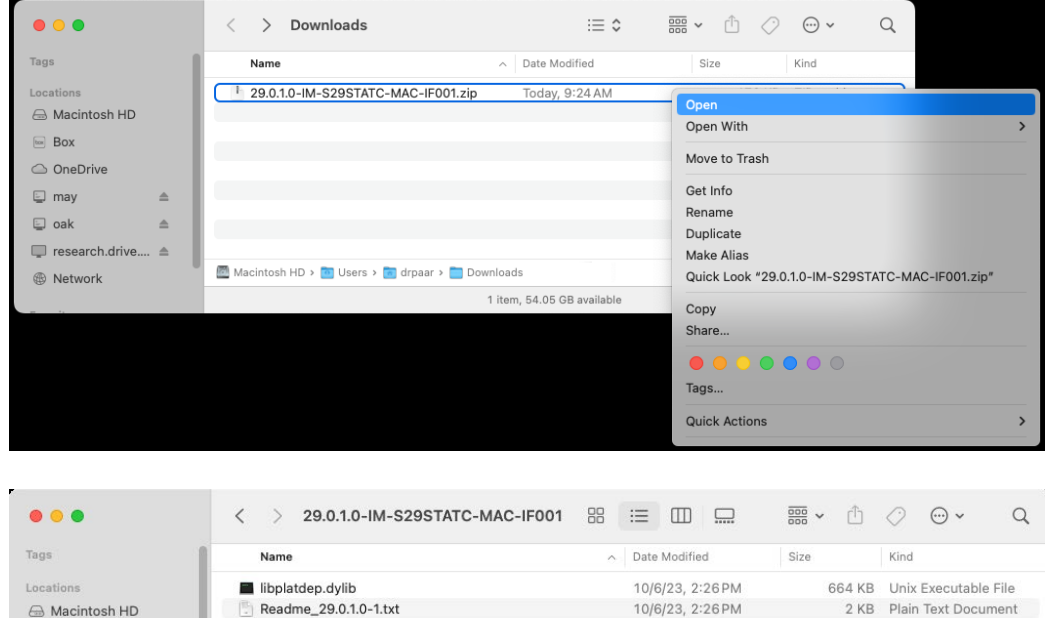

Macintosh HD > <sup>T</sup>o Users > To drpaar > Desktop > Downloads > 29.0.1.0-IM-S29STATC-MAC-IF001

2 items, 59.26 GB available

• Doubleclick on the ZIP-file to see the content

• Click on the GO-menyn and "Go to Folder…."

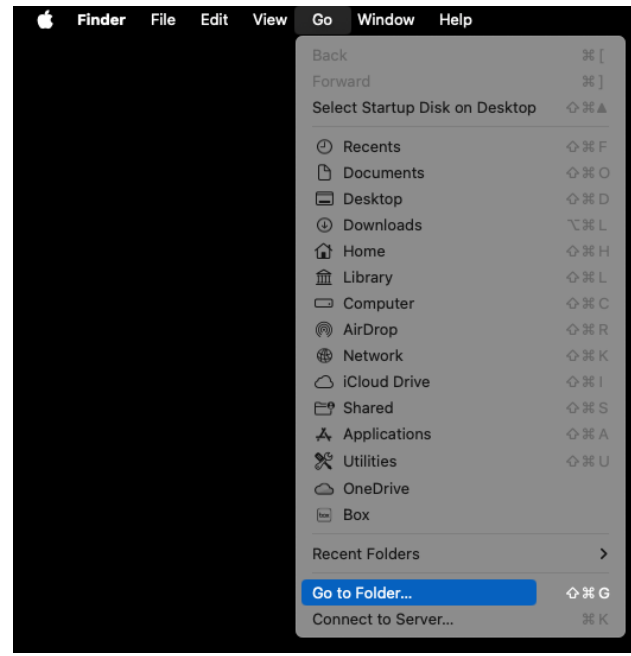

• Type in the path shown below and press the RETURN-key.

*/Applications/IBM SPSS Statistics/SPSS Statistics.app/Contents/lib/* 

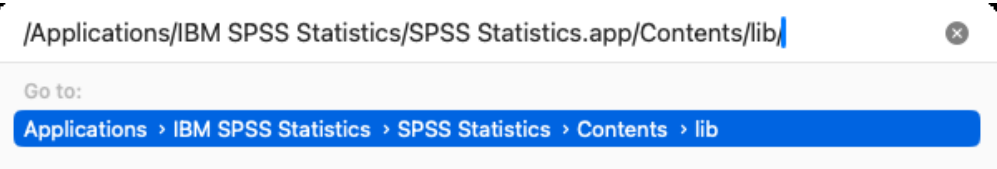

• Make a backup copy of libplatdep.dylib by holding down the OPTIONS key and dragging the libplatdep.dylib file to the Mac´s Desktop.

*NOTE: The cursor icon will change to show a green circle with a "+" symbol, which indicates the item is being copied.*

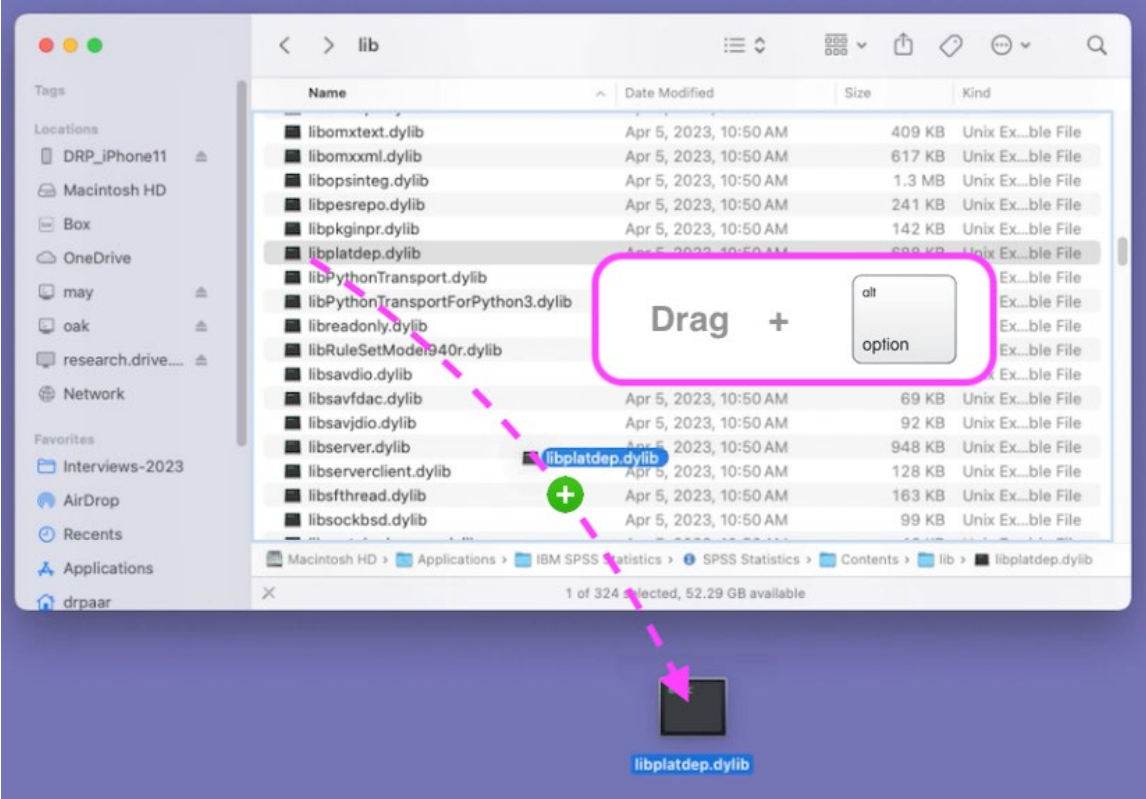

• Drag the libplatdep.dylib file from the folder that you downloaded the fixpack to earlier and drop it in the folder below:

*/Applications/IBM SPSS Statistics/SPSS Statistics.app/Contents/lib/* 

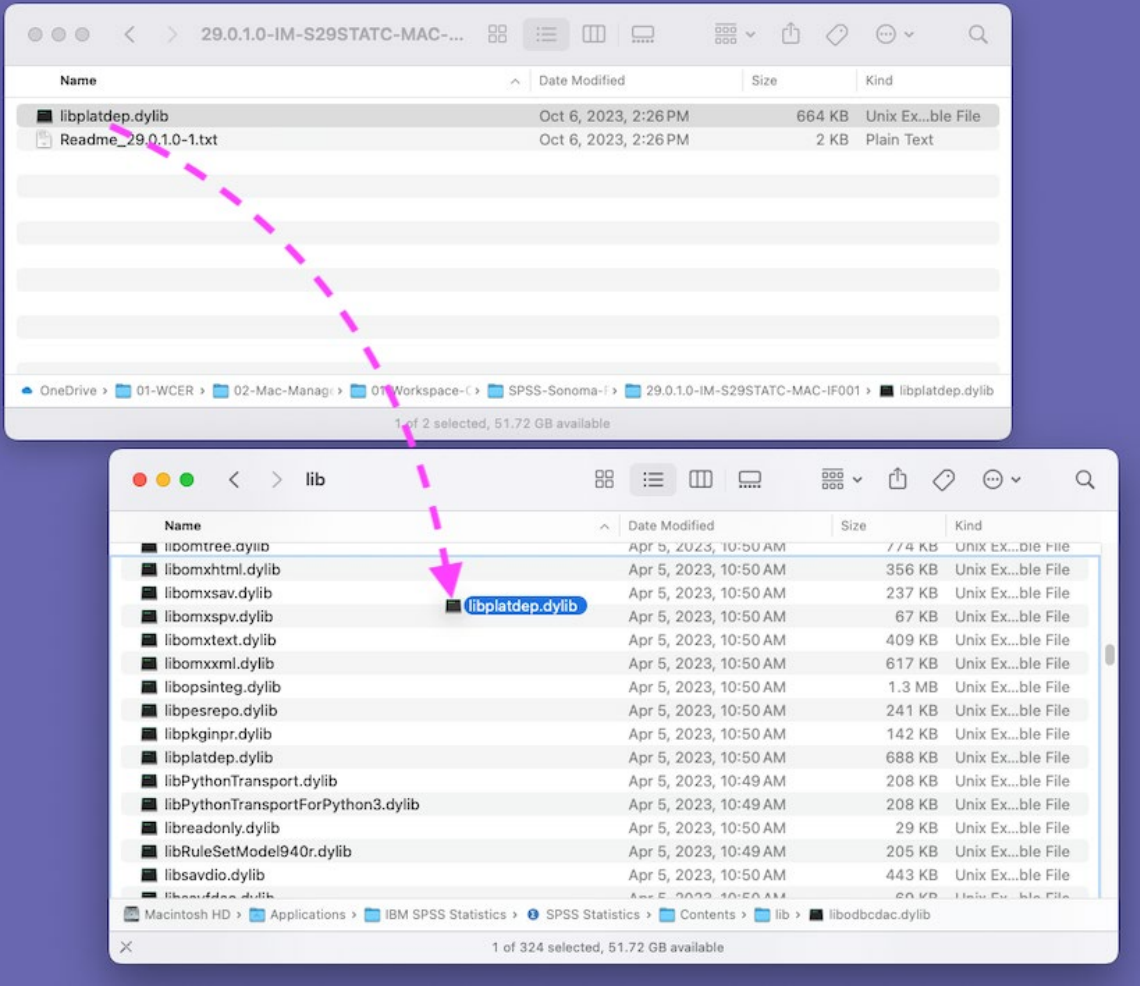

• Click the "Replace" button when prompted the replace the original file.

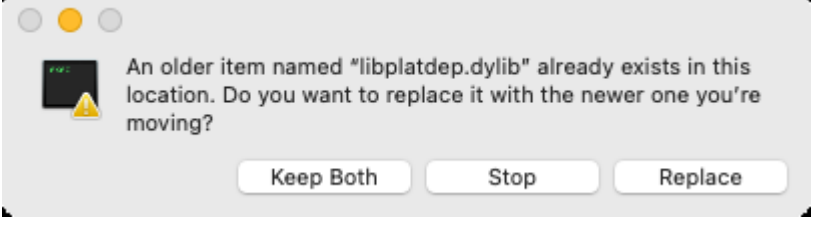

• Enter your Mac login credentials and click the OK button**Finder** 

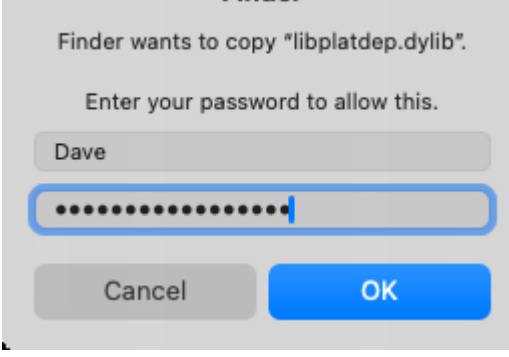

• Make sure the installed file has the correct permissions by opening the Terminal application (/Applications/Utilities/Terminal.app) and entering the following command:

sudo chmod 755 /Applications/IBM\ SPSS\ Statistics/SPSS\ Statistics.app/Contents/lib/libplatdep.dylib

Type your Mac password when prompted and press the Return key. NOTE: For security reasons, Terminal does not display password entries.

• If successful, the Terminal will just display a % with no message

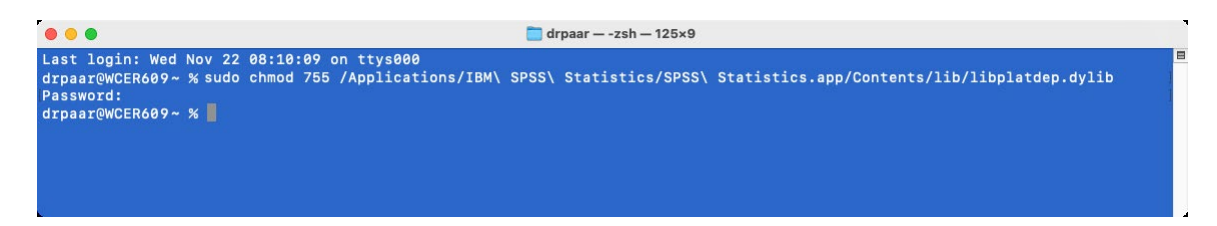

• The fixpack is now installed and SPSS should run as normal.

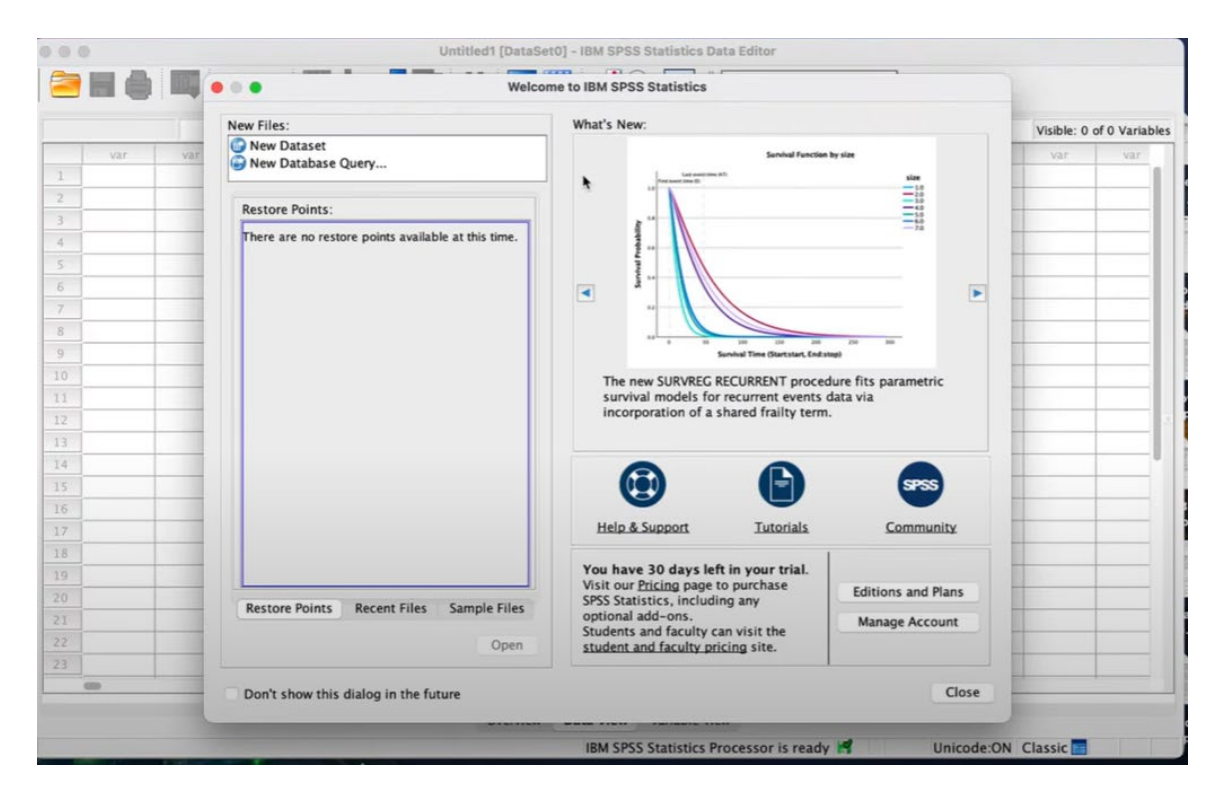

\_\_\_\_\_\_\_\_\_\_\_\_\_\_\_\_\_\_\_\_\_\_\_\_\_\_\_\_\_\_\_\_\_\_\_\_\_\_\_\_\_\_\_\_\_\_\_\_\_\_\_\_\_\_\_\_\_\_\_